## 校外通过 **CARSI** 访问 **Nature** 的方法

1.打开浏览器,输入 <https://www.nature.com/>, 点击 "Login"。

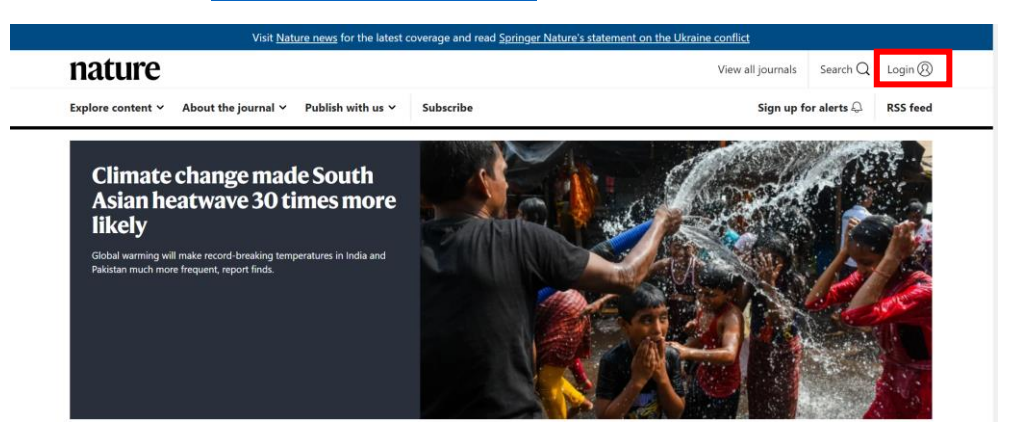

2.点击"Access through your institution"

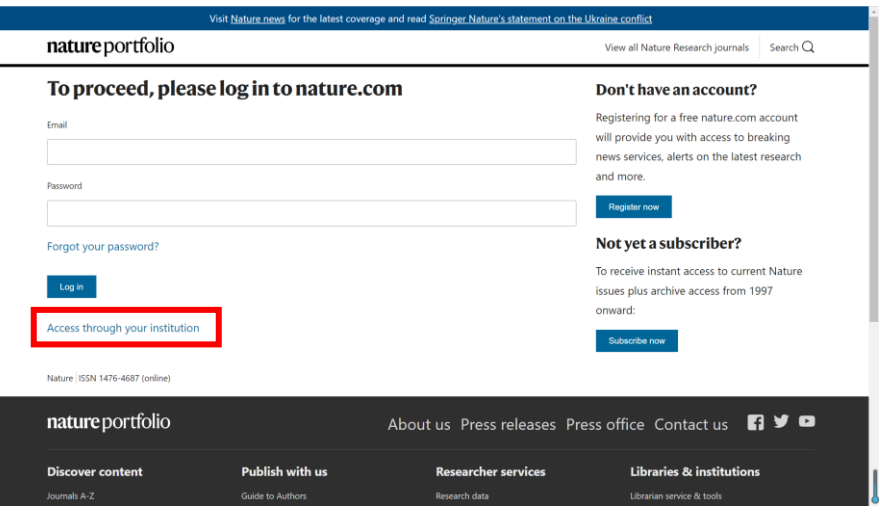

3.在"Find your institution"下方输入"Beijing Union University", 出现"Results"后点 击下方"Beijing Union University"链接,系统弹出企业微信登录二维码;

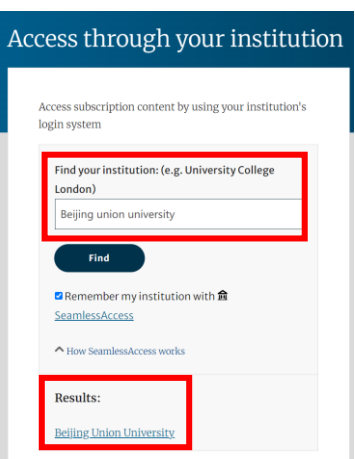

4.用手机端企业微信扫描二维码后,点击"登录";(注: 二维码有效期时间较短,请尽快扫 码登录)

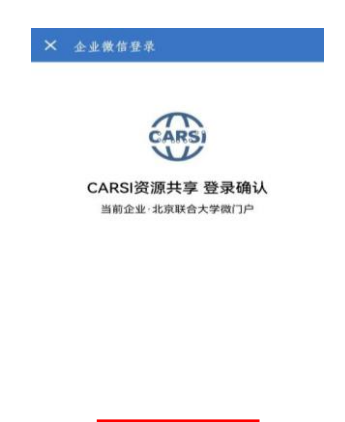

5.在电脑端弹出"关于身份认证与隐私的声明"窗口,选中"我同意此使用条款"并提交;

取消登录

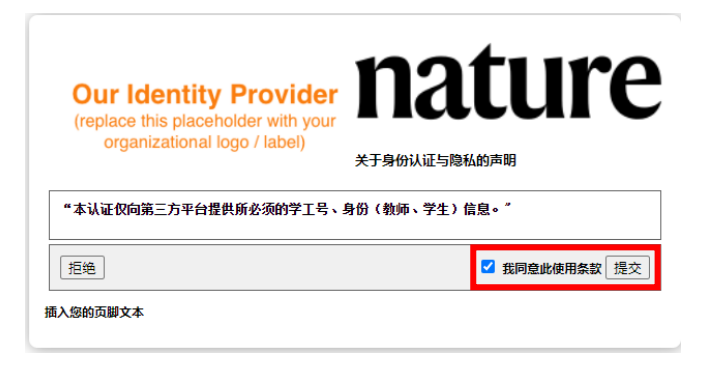

6.在弹出窗口中选择发布信息的时长,点击"接受",即可成功访问数据库。

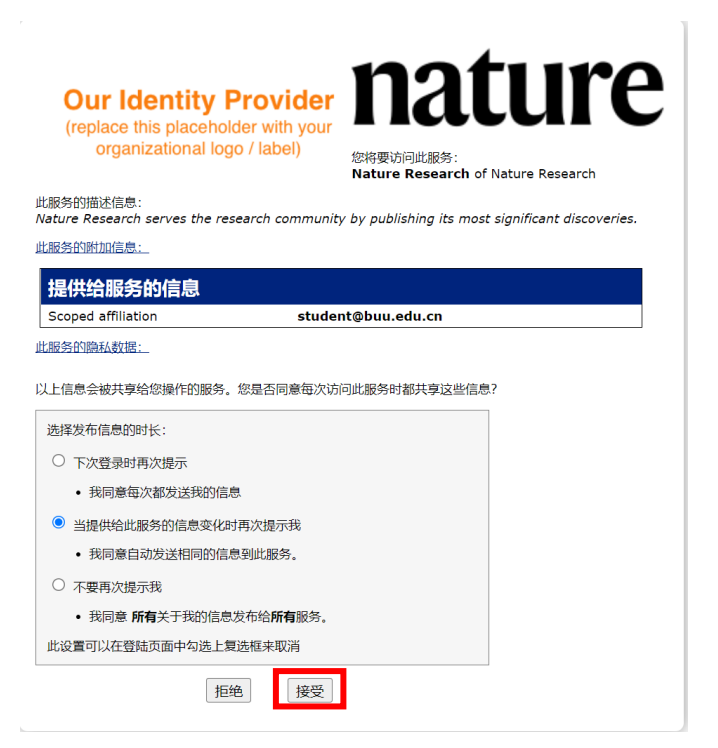